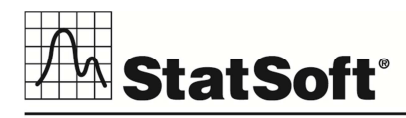

# *STATISTICA* VERSION 12 SINGLE USER INSTALLATION INSTRUCTIONS

## Notes

- 1. Users running Windows Vista, Windows 7 or Windows 8 on their client machines must log on with Administrator permissions to complete the client installation. The installation makes necessary changes to the system. If you are prompted to reboot during the installation, you must log on with Administrator permissions after rebooting to complete the installation successfully. All workstations must have Microsoft Internet Explorer version 7 or later installed.
- 2. If you have a previous version of *STATISTICA* on your computer, uninstall the program (see page 2 for uninstall instructions). Note that this method of removing *STATISTICA* will not affect or delete any data files created with previous installations. Once this is complete, proceed with the installation instructions.

### Installing

- 1. Ensure that no other applications are running.
- 2. Insert the *STATISTICA* DVD into the DVD drive. The installation process should begin automatically, and the *STATISTICA* installation dialog box will be displayed. Click the *Install STATISTICA* button. Note: If the DVD does not auto-start, browse the DVD and double-click on *CDSTART.exe*.
- 3. The *Welcome* dialog box will be displayed. Click the *Next* button.
- 4. In the *Serial Number*/*CD Key* dialog box, enter the *Serial Number* and 20-character *CD Key* in the respective boxes. Note: It is important to use the complete keyset as provided by StatSoft. Click the *Next* button to continue.
- 5. In the *Network ID/Install Code* dialog box, enter the *Install Code*. Your Single User Installation does not require a Network ID. Click the *Next* button to continue.
- 6. In the *License Agreement* dialog box, read the software license agreement. Select the *I accept the terms in the license agreement* option button, and click the *Next* button if you agree with the terms and want to continue the installation process.
- 7. In the *Setup Type* dialog box, select either the *Typical* option button or the *Custom* option button. *Typical* setup will install *STATISTICA* with the most common options; this is the recommended selection. *Custom* setup options are not covered in these instructions. If you have questions about the custom installation, contact StatSoft for Technical support http://www.statsoft.com/support. Click the *Next* button to continue.

P a g e | **2** 

- 8. In the *Install Multimedia* dialog box, specify whether to install the multimedia files to your hard drive. These are videos providing overviews of various aspects of the *STATISTICA* system. It is recommended that you install them if you have sufficient disk space, but they can also be viewed from the DVD at any time. Click the *Next* button to continue.
- 9. In the *Start Menu Folder* dialog box, enter the *Start Menu Folder Name*; the default name is *STATISTICA 12*. If you want to create a desktop shortcut to *STATISTICA*, select the check box. Click the *Next* button to continue.
- 10. In the *Register with StatSoft* dialog box, enter the requested information in the appropriate boxes. This information is required to obtain the final licensing file for your software. Click the *Next* button to continue.
- 11. In the next dialog box, select a method of software registration. Note that all *STATISTICA* products must be registered to obtain the full license. An Internet connection is needed to *Automatically registe*r, which is the recommended option. Click the *Next* button to continue.
- 12. A message will be displayed that prompts you to enable your wireless network adaptor. If your computer has a wireless network adaptor, please enable it until installation is complete in order to ensure proper licensing of the software. Once it is enabled, click the *OK* button.
- 13. *STATISTICA* will now attempt to register your software automatically. A dialog box stating that your license has been successfully registered will be displayed. Click the *OK* button. If the registration process fails, a different dialog box will be displayed, indicating the failure. See the *Notes* on page 3 for additional details of failed registration.
- 14. *STATISTICA* is ready to install. To begin copying files to your machine, click the *Install* button.
- 15. You should receive a message stating that the installation is complete. You may be prompted to reboot now or reboot later, depending on the components that were installed on your machine. If you are prompted, it will be necessary to reboot before you run *STATISTICA*. Click the *Finish* button to complete the installation process.

#### Uninstalling

To uninstall *STATISTICA*, follow these steps:

- 1. Ensure that no other applications are running.
- 2. From the *Control Panel*, select *Add or Remove Programs* (Windows XP) or *Uninstall a program* located under *Programs* (Windows Vista or Windows 7).
- 3. Scroll down through the list of programs and select *STATISTICA*. Click either *Remove* (Windows XP) or *Uninstall* (Windows Vista or Windows 7) to uninstall the program.
- 4. A message will be displayed to confirm that you want to uninstall *STATISTICA* from your computer. Click the *Yes* button, and *STATISTICA* files will be uninstalled.
- 5. When the uninstall process is complete, click the *Yes* button to notify the StatSoft registration server. This will enable you to install *STATISTICA* on another computer.

#### Notes on Failed Registration

The software registration process can fail for several reasons including: exceeding the allowed number of installations for a serial number, lack of Internet connection on the installed machine, incorrect serial number, or other technical difficulties.

- 1. If you want *STATISTICA* installed on an additional computer, contact StatSoft for information on our policy and additional pricing.
- 2. If some other issue has affected your registration, ensure that the computer is connected to the Internet, and verify your serial number. Start *STATISTICA*. On the *Help* tab in the *Support* group, click *Register*.
- 3. If the registration process still cannot be completed, follow the instructions in the *STATISTICA* start-up dialog boxes, or contact StatSoft for Technical support http://www.statsoft.com/support.

Part Number 0212-ST-INSTALL